## **روش دریافت گزارش پیشرفت دانشجو**

پس از ورود به سامانه پویا مراحل شماره گذاری را انجام دهید

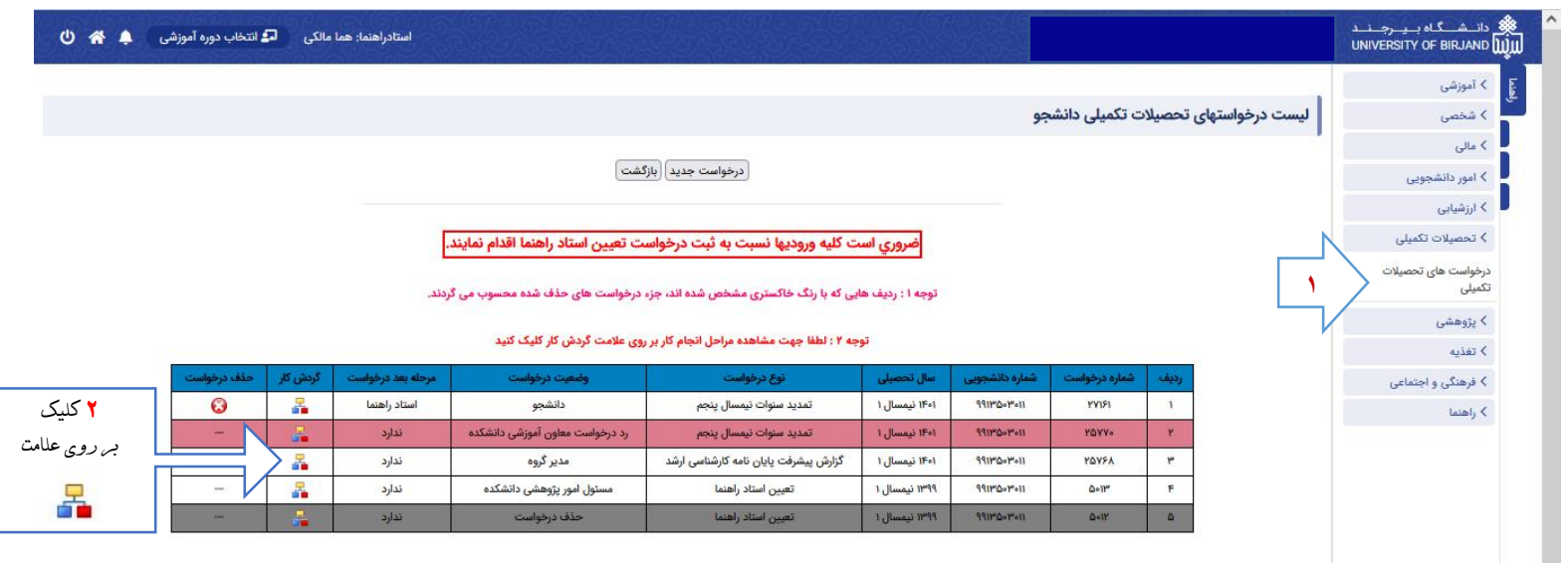

**3 بعد از کلیک بر روی علامت چرخه گردش کار مشخص می گردد که دانشجو باید تصویر )اسکرین شات( از صفحه گرفته و در قسمت مدارک لازم بارگذاری نماید.**

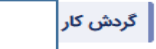

مراحل درخواست آموزشی در جدول زیر مشخص شده است .  $\Box$  نشانده ی مراحل طی نشده است.

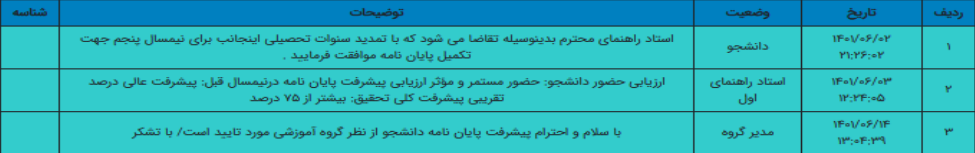

مدرکی برای نمایش یا بارگذاری موجود نیست

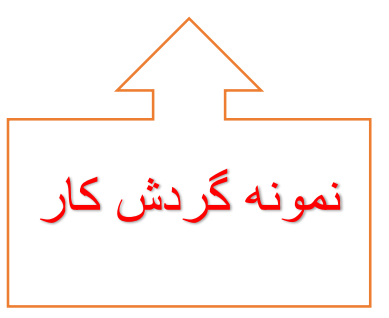